## **Student Printing Setup**

1. Open a web browser and go to<http://10.15.0.15:9163/setup> or type the URL into the address bar (must be on campus or the link will not work). Click **Download**.

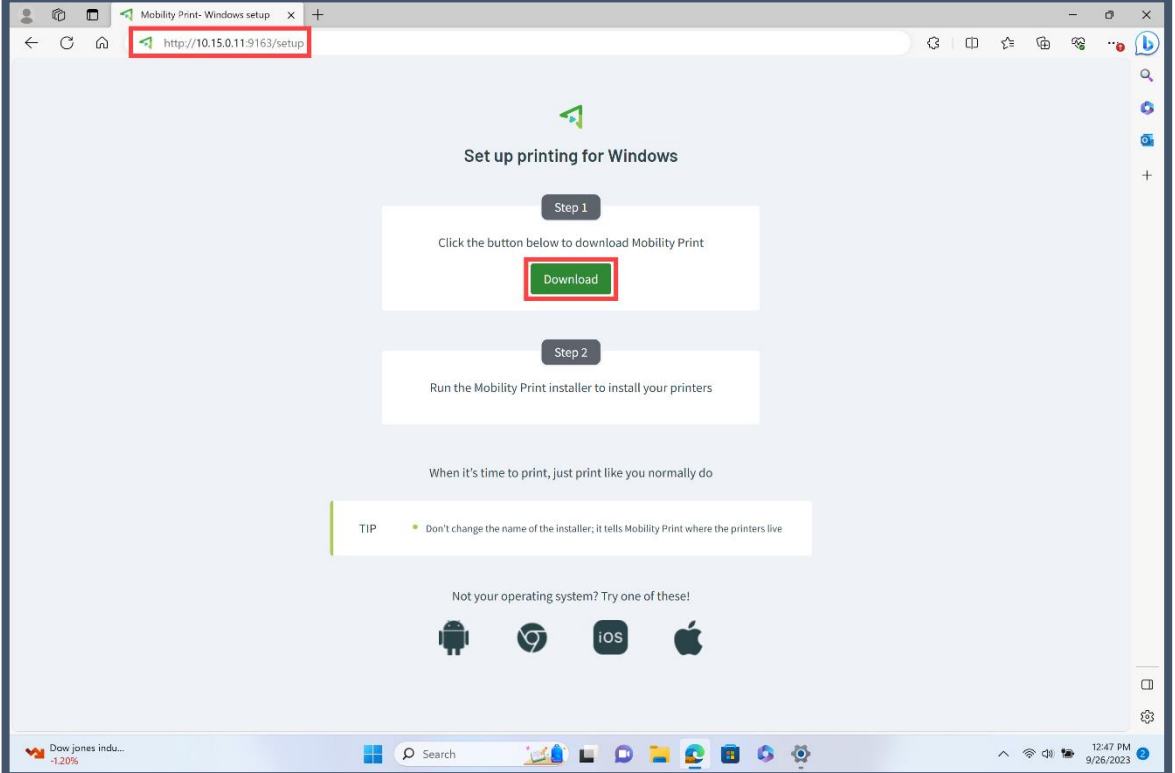

2. Open **File Explorer** by clicking the yellow folder icon in the taskbar, click **Downloads** on the left sidebar, and double-click the Application file titled "pc-mobility-print-printersetup-1.0.250[10.15.0.11].exe"

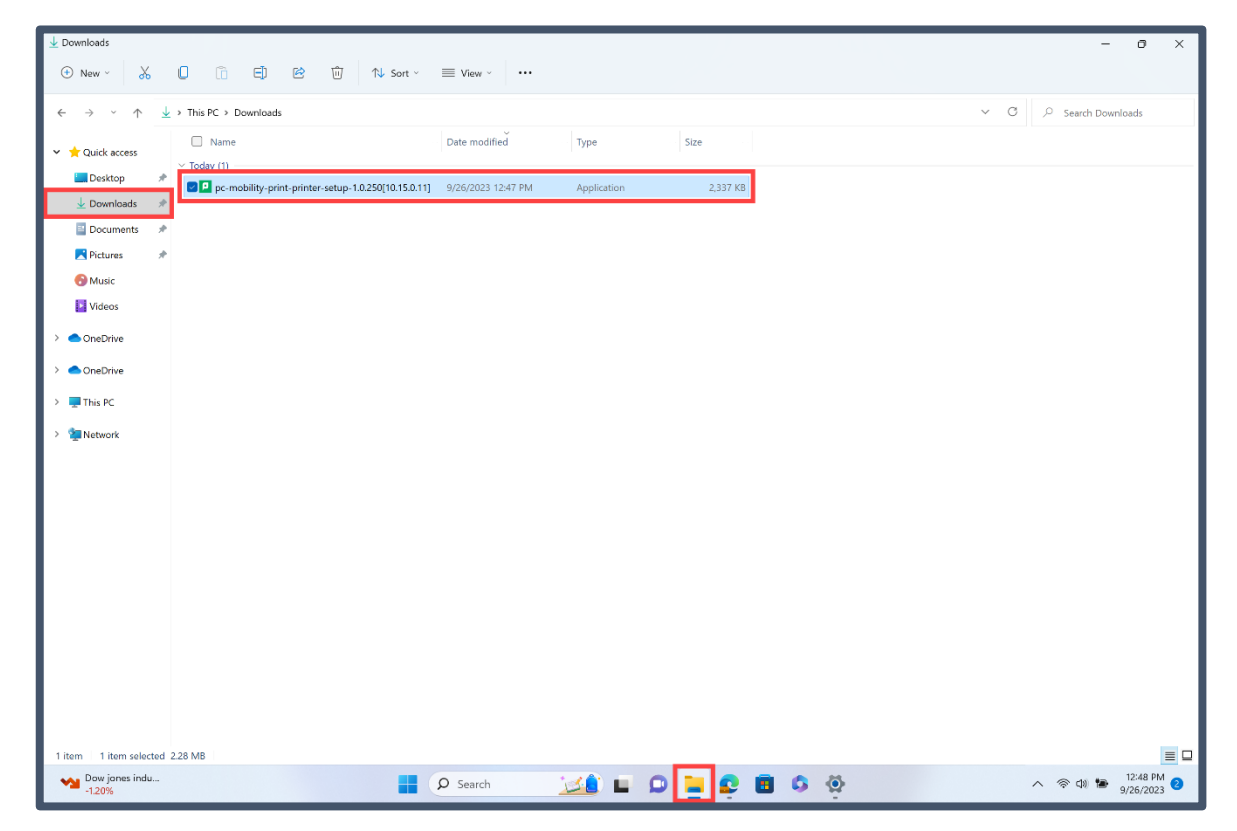

3. In the UAC window prompt, click **Yes**.

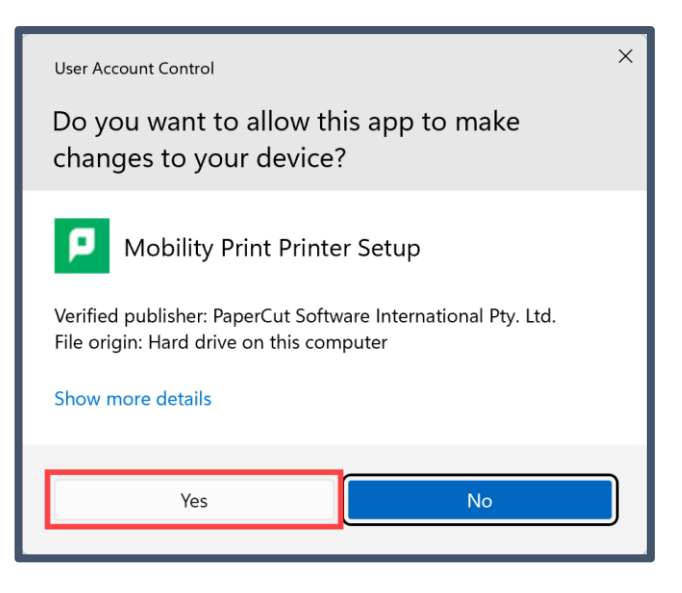

4. The default language is English. Click **OK**.

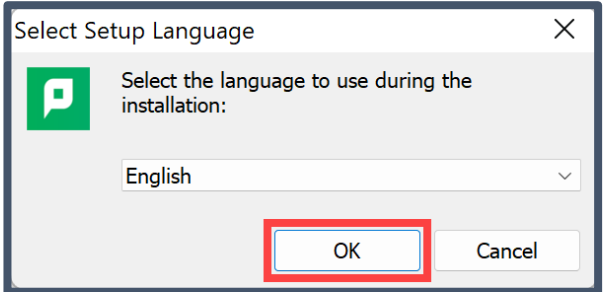

5. Click the radio button for **I accept the agreement** and click **Next**.

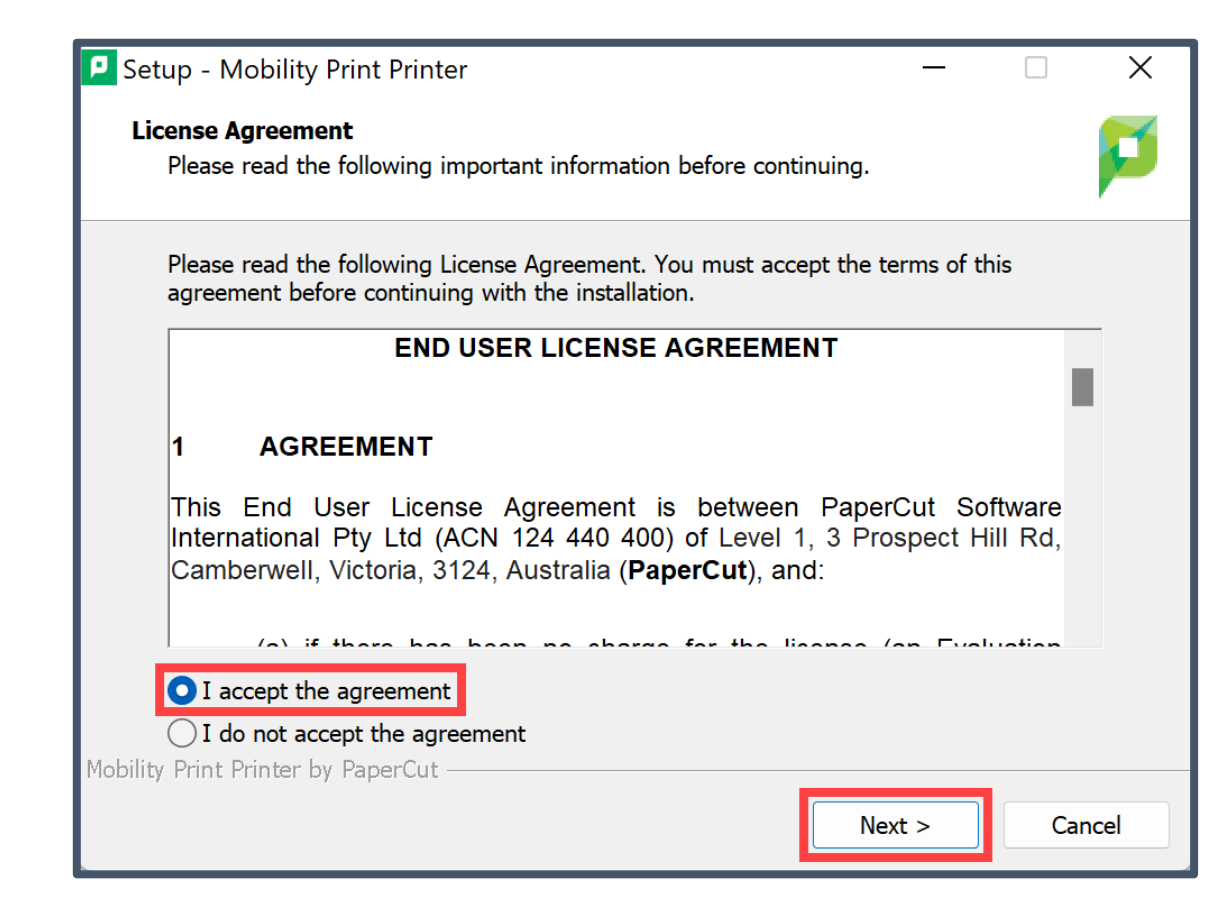

6. Select the printers you want to add (right now there is only "Library(Student) [PaperCutServer]"). Click **Next**.

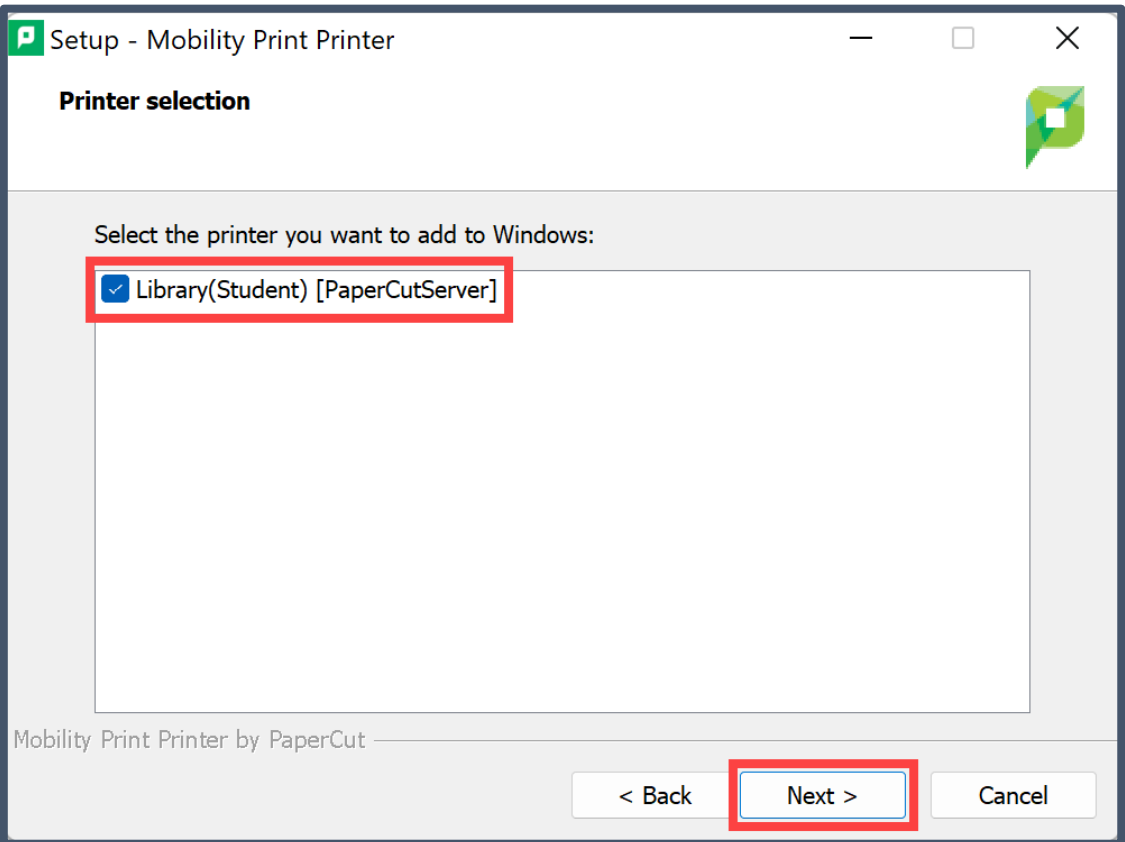

7. Type your Noorda email address in the Username field and your Microsoft SSO password (if you forgot your password, go to<https://aka.ms/sspr> to reset it). Click **Next**.

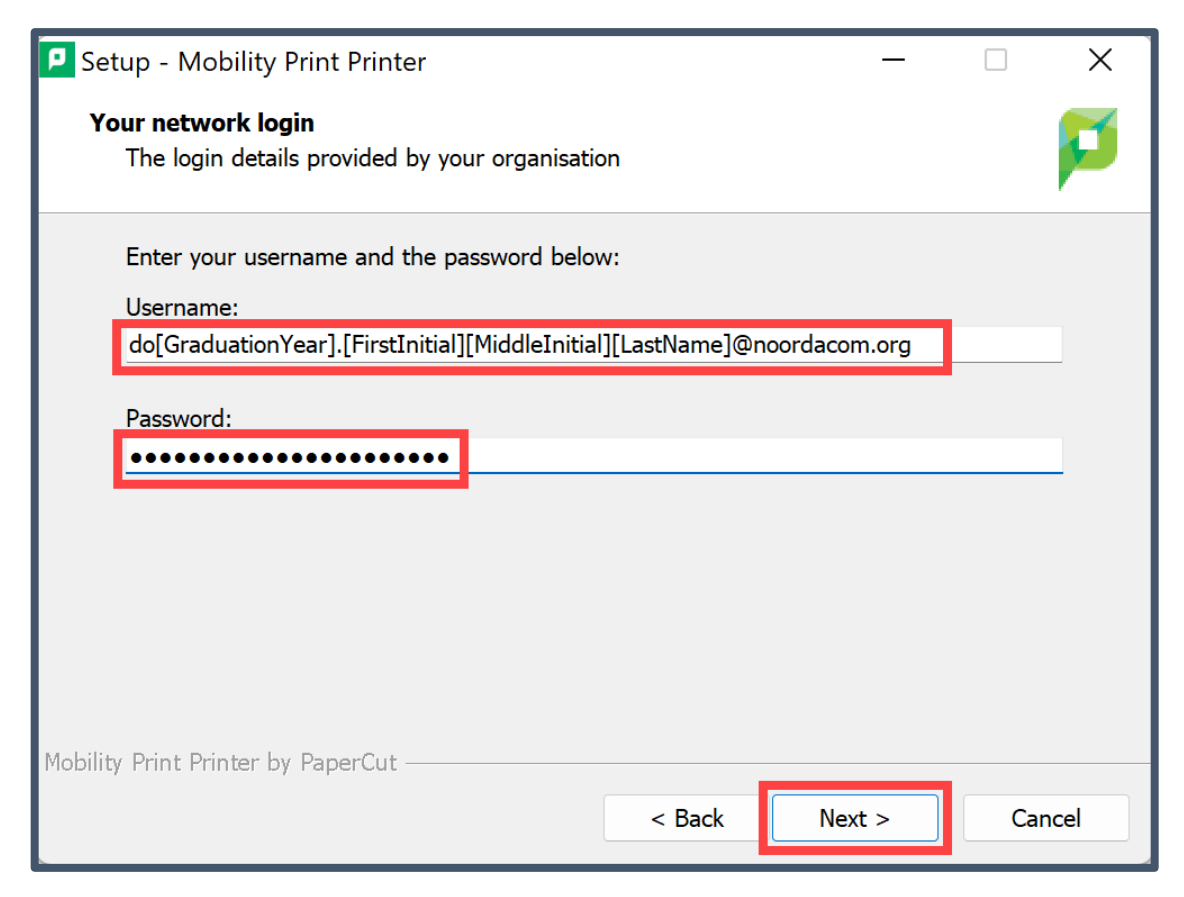

## 8. Click **Finish**.

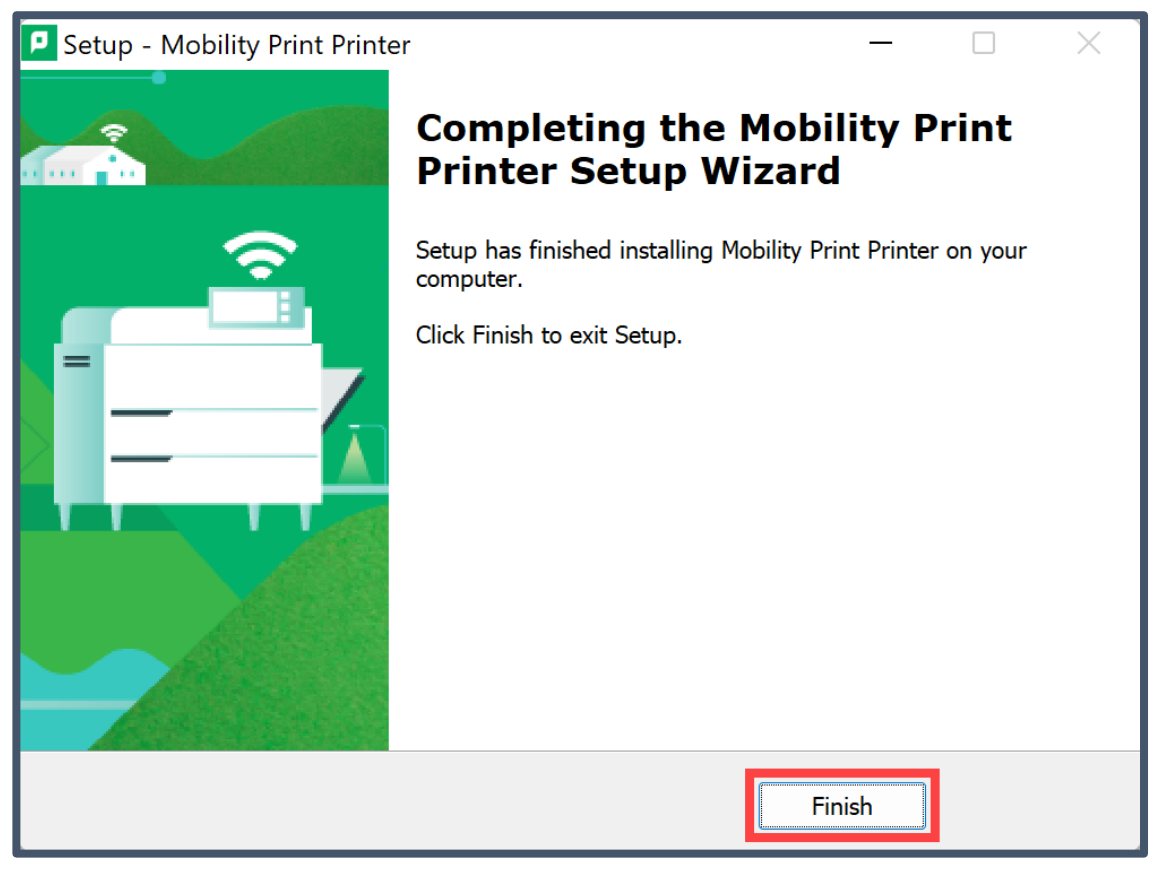

9. From wherever you are printing, select "Library(Student) [PaperCutServer](Mobility)".

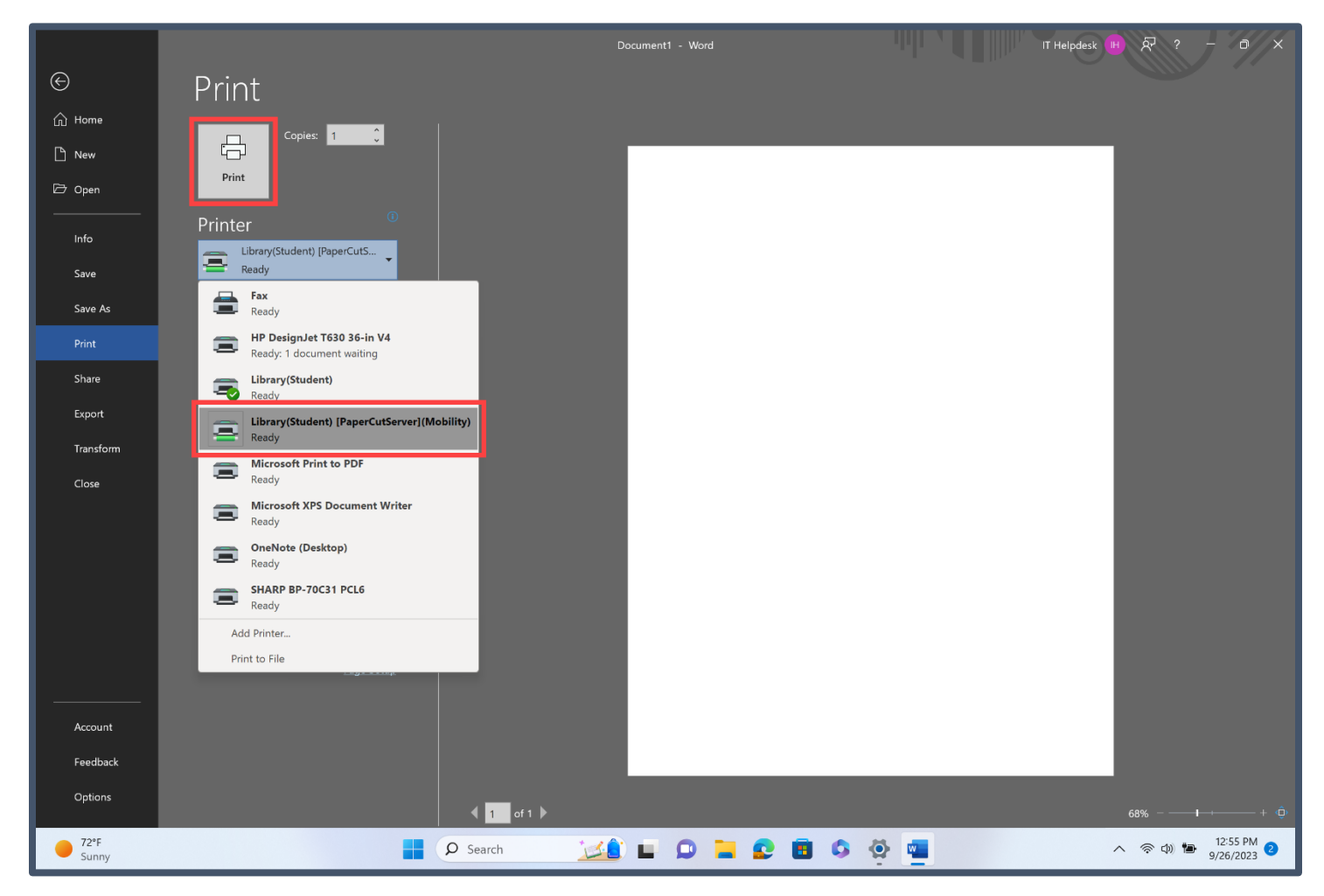